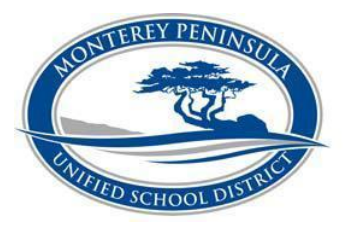

# **Monterey Peninsula Unified School District Organization Management System (OMS)**

*[http://mpusd.k12oms.org](http://mpusd.k12oms.org/) (be sure to bookmark this page!)*

The OMS system requires you to become a "registered" user in order to register for an event. There are several advantages to doing so:

- 1. You will not have to fill in your personal information each time you register for an event.
- 2. You will be able to track your professional development activities including printing out attendance verifications.

## **To register as an OMS Registered User:**

- 1. Click on "Manage OMS Account" at the top right of the OMS screen.
- 2. In the "Create New Account" box, click on "Create Account".
- 3. Enter your name (please use proper capitalization). No need for middle name or initial unless this is how you are normally identified.
- 4. Enter your email address usually your work email. You will use this to log-on (login ID) in the future and will receive all OMS correspondence here.
- 5. Choose your school/site. Click on "Find".
	- a. Type in the name of the school or district and navigate to the correct school name.
	- b. If your location is not listed, click on "Find" then scroll down and click on "Other Location". Enter the name of your institution in the "Other" box.
- 6. Enter the password that you would like to use. Be careful any capitalization you use here will have to be used later. Enter it twice to make sure you typed it in correctly. (Please be sure to make note of the password for your future reference)
- 7. Click on CONTINUE (bottom right) and you will get a "Congratulations" screen. Click on "Continue to your new account".
- 8. Suggested: finish filling out a complete registration form with more details that might be asked of you when registering for an event in the future.
	- a. Click on the "My information" tab.
	- b. Fill out any of the additional fields, as you please. Make sure you click on the UPDATE button at the end of each little section to update that section's information.

## **HOW TO REGISTER FOR EVENTS**

- 1. Click on "Manage OMS Account" at the top right of the screen.
- 2. Enter your registered email ID and password and click "Log-in".
- 3. You will be brought to your personal calendar; click on the "Scheduled Events" tab to bring you to MPUSD's OMS calendar. Click on the event for which you would like to register.
- 4. Click on "Click here to register" (top right column of event posting).
- 5. The registration form will automatically populate with YOUR data. If you have not completed the other details in your registration and this event is asking for those details, you can simply fill them in now. (It will not update your "registered user" information automatically.)
- 6. Click on SUBMIT REGISTRATION at the bottom.
	- Once you are in your "registered user" are, you can also see all of the events for which you are registered – displayed on the calendar – "My Schedule" tab.
	- To view more events, click on the SCHEDULED EVENTS tab and repeat as above.
	- To update your user profile information, click on "My Account" at the top right of the screen. Click on the "My Schedule" or "My Information" tabs to view or update.

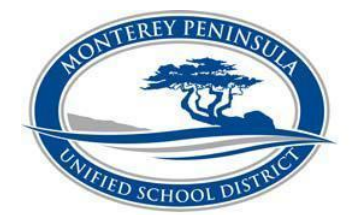

# **Monterey Peninsula Unified School District Organization Management System (OMS)**

*[http://mpusd.k12oms.org](http://mpusd.k12oms.org/) (be sure to bookmark this page!)*

### **CHECKING WHAT EVENTS YOU ARE REGISTERED FOR OR YOUR REGISTRATION STATUS**

- 1. Click on "Manage OMS Account" at the top right of the page.
- 2. Click on the "My Schedule" tab above the calendar shown
- 3. Click "Switch to List View" and a list will come up with all of the events you have registered for. The status of your registration is shown next to the title of the event.

#### **HOW TO UPDATE YOUR OMS ACCOUNT**

- 1. Click on "Manage OMS Account" at the top right of the page.
- 2. Enter your registered email ID and password and click "Log-in"
- 3. You will be brought to your personal calendar; click on the "My OMS Account" tab to the right of the page
- 4. Click the "My Information" tab above the calendar shown and update any information needed. Be sure to click the "Update Personal Information" button prior to exiting the page and you're done!

#### **FORGOT YOUR PASSWORD?**

- 1. Click on "Manage OMS Account" at the top right of the page.
- 2. Under "Login to Manage Account", click on the link to retrieve your password. You will be asked to enter your email address or First and Last Name for the system to locate your account.

*When you have finished, don't forget to LOGOUT by clicking on the upper right corner of the screen.*

\*\*Please note that you can always find help documents to the right of the screen, to walk you through the process if you need assistance. For further assistance contact Genesis Mendoza[, gmendoza@mpusd.k12.ca.us](mailto:gmendoza@mpusd.k12.ca.us) or 831-645-1218.